# TP-LINK®

## **User Guide**

## TL-WN723N

## **150Mbps Mini Wireless N USB Adapter**

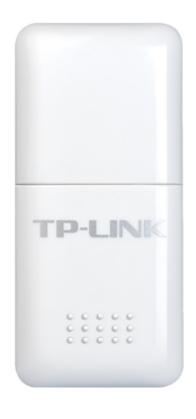

## **COPYRIGHT & TRADEMARKS**

Specifications are subject to change without notice. **TP-LINK**<sup>•</sup> is a registered trademark of TP-LINK TECHNOLOGIES CO., LTD. Other brands and product names are trademarks or registered trademarks of their respective holders.

No part of the specifications may be reproduced in any form or by any means or used to make any derivative such as translation, transformation, or adaptation without permission from TP-LINK TECHNOLOGIES CO., LTD. Copyright © 2012 TP-LINK TECHNOLOGIES CO., LTD. All rights reserved.

http://www.tp-link.com

## FCC STATEMENT

FC

This equipment has been tested and found to comply with the limits for a Class B digital device, pursuant to part 15 of the FCC Rules. These limits are designed to provide reasonable protection against harmful interference in a residential installation. This equipment generates, uses and can radiate radio frequency energy and, if not installed and used in accordance with the instructions, may cause harmful interference to radio communications. However, there is no guarantee that interference will not occur in a particular installation. If this equipment does cause harmful interference to radio or television reception, which can be determined by turning the equipment off and on, the user is encouraged to try to correct the interference by one or more of the following measures:

- Reorient or relocate the receiving antenna.
- Increase the separation between the equipment and receiver.
- Connect the equipment into an outlet on a circuit different from that to which the receiver is connected.
- Consult the dealer or an experienced radio/ TV technician for help.

This device complies with part 15 of the FCC Rules. Operation is subject to the following two conditions:

- 1) This device may not cause harmful interference.
- 2) This device must accept any interference received, including interference that may cause undesired operation.

Any changes or modifications not expressly approved by the party responsible for compliance could void the user's authority to operate the equipment.

Note: The manufacturer is not responsible for any radio or TV interference caused by unauthorized modifications to this equipment. Such modifications could void the user's authority to operate the equipment.

### FCC RF Radiation Exposure Statement:

This equipment is a portable equipment and complies with FCC radiation exposure limits set forth for an uncontrolled environment. End users must follow the specific operating instructions for satisfying RF exposure compliance. This transmitter must not be co-located or operating in conjunction with any other antenna or transmitter. This equipment has been SAR-evaluated for use in hand.SAR measurements are based on a 5mm spacing from the body and that compliance is achieved at that distance.

## **CE Mark Warning**

## €€1588

This is a class B product. In a domestic environment, this product may cause radio interference, in which case the user may be required to take adequate measures.

## **National Restrictions**

#### 2400.0-2483.5 MHz

| Country               | Restriction                                                                 | Reason/remark                                                                                                    |  |  |  |
|-----------------------|-----------------------------------------------------------------------------|----------------------------------------------------------------------------------------------------|--|--|--|
| Pulgorio              |                                                                             | General authorization required for outdoor use                                                                                                    |  |  |  |
| Bulgaria              |                                                                             | and public service                                                                                                    |  |  |  |
| France                | Outdoor use limited to 10<br>mW e.i.r.p. within the<br>band 2454-2483.5 MHz | Military Radiolocation use. Refarming of the 2.4<br>GHz band has been ongoing in recent years to<br>allow current relaxed regulation. Full<br>implementation planned 2012 |  |  |  |
| Italy                 |                                                                             | If used outside of own premises, general authorization is required                                                                                                    |  |  |  |
| Luxembourg            | None                                                                        | General authorization required for network and service supply(not for spectrum)                                                                                           |  |  |  |
| Norway                | Implemented                                                                 | This subsection does not apply for the geographical area within a radius of 20 km from the centre of Ny-Ålesund                                                           |  |  |  |
| Russian<br>Federation |                                                                             | Only for indoor applications                                                                                                    |  |  |  |

Note: Please don't use the product outdoors in France.

This device has been designed to operate with the antennas listed below which have a maximum gain of 2 dBi. Antennas not included in this list or having a gain greater than 2 dBi are strictly prohibited for use with this device. The required antenna impedance is 50 ohms.

To reduce potential radio interference to other users, the antenna type and its gain should be so chosen that the equivalent isotropically radiated power (e.i.r.p.) is not more than that permitted for successful communication.

#### **Industry Canada Statement:**

This device complies with RSS-210 of the Industry Canada Rules. Operation is subject to the following two conditions:

(1)This device may not cause harmful interference, and

(2)This device must accept any interference received, including interference that may cause undesired operation.

#### IMPORTANT NOTE:

Radiation Exposure Statement:

The product comply with the Canada portable RF exposure limit set forth for an uncontrolled environment and are safe for intended operation as described in this manual. The further RF exposure reduction can be achieved if the product can be kept as far as possible from the user body or set the device to lower output power if such function is available.

Déclaration d'exposition aux radiations:Le produit est conforme aux limites d'exposition pour les appareils portables RF pour les Etats-Unis et le Canada établies pour un environnement non contrôlé.Le produit est sûr pour un fonctionnement tel que décrit dans ce manuel. La réduction aux expositions RF peut être augmentée si l'appareil peut être conservé aussi loin que possible du corps de l'utilisateur ou que le dispositif est réglé sur la puissance de sortie la plus faible si une telle fonction est disponible.

#### NOTE IMPORTANTE:

Déclaration d'exposition aux radiations:

Cet équipement est un équipement portable et conforme aux limites d'exposition aux rayonnements IC établies pour un environnement non contrôlé. Cet équipement doit être installé et utilisé avec un minimum de 20 cm de distance entre la source de rayonnement et votre corps.

#### **Korea Warning Statements:**

당해 무선설비는 운용중 전파혼신 가능성이 있음.

#### **NCC Notice:**

經型式認證合格之低功率射頻電機,非經許可,公司、商號或使用者均不得擅自變更頻率、加大 功率或變更原設計之特性及功能。

低功率射頻電機之使用不得影響飛航安全及干擾合法通信;經發現有干擾現象時,應立即停用, 並改善至無干擾時方得繼續使用。前項合法通信,指依電信法規定作業之無線電通信。低功率射 頻電機須忍受合法通信或工業、科學及醫療用電波輻射性電機設備之干擾。

#### **DECLARATION OF CONFORMITY**

For the following equipment:

Product Description: 150Mbps Mini Wireless N USB Adapter

Model No.: TL-WN723N

Trademark: TP-LINK

We declare under our own responsibility that the above products satisfy all the technical regulations applicable to the product within the scope of Council Directives:

Directives 1999/5/EC

The above product is in conformity with the following standards or other normative documents:

ETSI EN 300 328 V1.7.1: 2006

ETSI EN 301 489-1 V1.8.1:2008 & ETSI EN 301 489-17 V1.3.2:2008

EN60950-1:2006+A11:2009+A1:2010 EN62311:2008 EN62209-2:2010

Recommendation 1999/519/EC

declaration:

Yang Hongliang Product Manager of International Business

Date of issue: 2011

TP-LINK TECHNOLOGIES CO., LTD. Building 24 (floors 1, 3, 4, 5), and 28 (floors 1-4) Central Science and Technology Park, Shennan Rd, Nanshan, Shenzhen, China

## CONTENTS

| Package C  | Contents                                           | 1  |
|------------|----------------------------------------------------|----|
| Chapter 1  | Product Overview                                   | 2  |
| 1.1        | Introduction                                       | 2  |
| 1.2        | Features                                           | 2  |
| 1.3        | Hardware Overview                                  | 2  |
| Chapter 2  | Installation                                       | 4  |
| 2.1        | Hardware Installation                              | 4  |
| 2.2        | Software Installation                              | 4  |
| Chapter 3  | Connect to a Wireless Network                      | 9  |
| 3.1        | To connect using TWCU                              | 9  |
| 3.2        | To connect using WPS                               | 12 |
|            | 3.2.1 PBC (Push Button Configuration) method       | 12 |
|            | 3.2.2 PIN method                                   | 14 |
| 3.3        | To connect using Windows built-in wireless utility | 17 |
|            | 3.3.1 In Windows 7                                 | 17 |
|            | 3.3.2 In Windows Vista                             | 18 |
|            | 3.3.3 In Windows XP                                | 20 |
| Chapter 4  | Management                                         | 23 |
| 4.1        | Profile                                            | 23 |
|            | 4.1.1 Add a profile                                | 23 |
|            | 4.1.2 Modify a profile                             | 25 |
|            | 4.1.3 Delete a profile                             | 25 |
| 4.2        | Advanced                                           | 26 |
| 4.3        | About                                              | 27 |
| Chapter 5  | AP Mode                                            | 28 |
| Chapter 6  | Uninstall Software                                 | 30 |
| 6.1        | Uninstall the utility software from your PC        | 30 |
| 6.2        | Uninstall the driver software from your PC         | 31 |
| Appendix A | A: Specifications                                  | 33 |
| Appendix   | B: Glossary                                        | 34 |

## **Package Contents**

Please verify that all the package contents below are available.

- > One TL-WN723N 150Mbps Mini Wireless N USB Adapter
- > Quick Installation Guide
- > One resource CD for TL-WN723N, including:
  - TP-LINK Wireless Configuration Utility (TWCU) and Drivers
  - User Guide
  - Other helpful information

Make sure that the above items are contained in the package. If any of the above items are damaged or missing, please contact your distributor.

#### P Note:

The 'adapter' mentioned in this User Guide stands for TL-WN723N 150Mbps Mini Wireless N USB Adapter without any explanations.

## **Chapter 1 Product Overview**

#### 1.1 Introduction

The adapter is a 802.11n client device designed to deliver a high-speed and unrivaled wireless performance for your desktop. With a faster wireless connection, you can get a better Internet experience, such as downloading, gaming, video streaming.

With the 802.11n technology, the TL-WN723N's auto-sensing capability allows high packet transfer rate of up to 135Mbps for maximum throughput. It has good capability on anti-jamming, and it can also interoperate with other wireless (802.11b/g) products. The adapter supports WEP, WPA and WPA2 encryption to prevent outside intrusion and protect your personal information from being exposed.

The adapter is easy to install and manage with the Quick Setup Wizard guiding you step-by-step through the installation process and the TP-LINK Wireless Configuration Utility instructing you to quickly set up a wireless connection.

With unmatched wireless performance, reception, and security protection, the TL-WN723N is the best choice for easily adding or upgrading wireless connectivity to your desktop.

#### 1.2 Features

- Complies with IEEE 802.11n, IEEE 802.11g, IEEE 802.11b standards
- > Supports WPA/WPA2 data security, TKIP/AES encryption
- Supports high rate of up to 135Mbps for maximum throughput, supports automatically adjust to lower speeds due to distance or other operating limitations
- Provides USB 2.0 interface
- > Supports Ad Hoc and Infrastructure modes
- Good capability on anti-jamming
- > Supports roaming between access points when configured under Infrastructure mode
- > Easy to configure and provides monitoring information
- Supports Windows XP, Windows Vista and Windows 7

### **1.3 Hardware Overview**

LED status:

| Status           | Working Status                                                               |
|------------------|------------------------------------------------------------------------------|
| Off              | The driver has not been installed;<br>The adapter's radio has been disabled. |
| Flashing Slowly  | The driver has been installed but no data is being transmitted or received.  |
| Flashing Quickly | Data is being transmitted or received.                                       |

## **Chapter 2 Installation**

#### 2.1 Hardware Installation

Plug the Adapter directly to the USB port on your computer.

#### P Note:

The promoted Found New Hardware Wizard screen will pop up when the adapter is installed correctly. Click **Cancel**.

#### 2.2 Software Installation

The adapter's Setup Wizard will guide you through the installation procedures for Windows 7, Windows Vista, and Windows XP. The procedures in different systems are quite similar, therefore here takes the procedures in Windows 7 for example.

 Insert the Resource CD into your CD-ROM drive, and the window below will appear. Select model TL-WN723N. There will be a menu including: Install Driver&Utility and User Guide. Click Install Driver&Utility to begin.

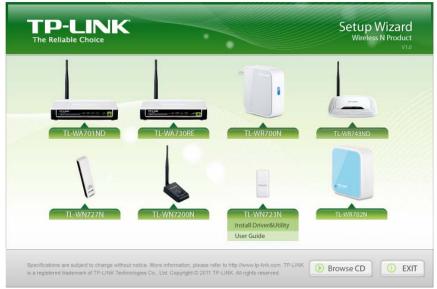

Figure 2-1

2. The InstallShield Wizard window will appear. Click Next to continue.

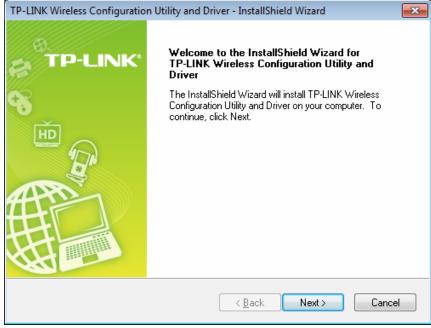

Figure 2-2

3. Choose a setup type. It is recommended to select **Install TP-LINK Wireless Configuration Utility and Driver**. Selecting **Install Driver Only** will only install driver. Click **Next** to continue.

| TP-LINK Wireless Configuration Utility and Driver - Insta                        | IIShield Wizard                                                                                                    |
|----------------------------------------------------------------------------------|----------------------------------------------------------------------------------------------------|
| Setup Type<br>Select the setup type that best suits your needs.                  | TP-LINK                                                                                                    |
| Click the type of setup you prefer.                                              |                                                                                                    |
| Install Driver Only<br>Install TP-LINK Wireless Configuration Utility and Driver | Description<br>Choose this option to install<br>TP-LINK Wireless Configuration<br>Utility and driver. This is the<br>recommended option. |
| InstallShield                                                                    | k Next > Cancel                                                                                                    |
|                                                                                  |                                                                                                    |

Figure 2-3

4. Click **Change** to specify the destination location for the software or you can leave it default. Click **Next** in the screen below to continue.

| TP-LINK Wi      | reless Configuration Utility and Driver - InstallShield Wiza                                                | rd 🔀           |
|-----------------|----------------------------------------------------------------------------------------------------|----------------|
|                 | Destination Location<br>le folder where setup will install files.                                           | TP-LINK        |
|                 | Install TP-LINK Wireless Configuration Utility and Driver to:<br>C:\\TP-LINK Wireless Configuration Utility | <u>C</u> hange |
| InstallShield - | < <u>B</u> ack Nex                                                                                          | t > Cancel     |

Figure 2-4

5. Click **Install** to continue the setup.

| TP-LINK Wireless Configuration Utility and Driver - InstallShield Wizard                                           |
|----------------------------------------------------------------------------------------------------|
| Ready to Install the Program         The wizard is ready to begin installation.         TP-LINK                    |
| Click Install to begin the installation.                                                                           |
| If you want to review or change any of your installation settings, click Back. Click Cancel to exit<br>the wizard. |
| InstallShield                                                                                                    |

Figure 2-5

6. The utility and drivers will install. This may take 1~2 minutes.

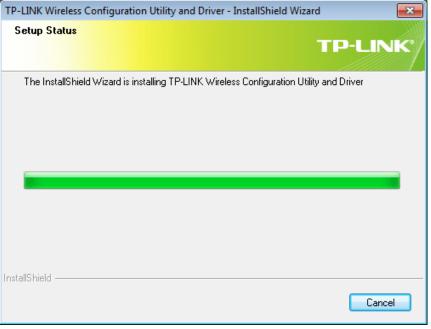

Figure 2-6

7. After all the steps above, you will see the screen below. Click **Finish** to complete the setup.

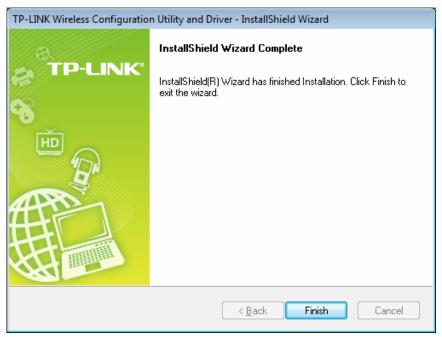

Figure 2-7

8. After installation, the utility configuration page will automatically pop up as shown in the following figure and the icon 🏼 will appear in your system tray. To connect to a network, please refer to <u>Chapter 3 Connect to a Wireless Network</u>.

|             | WPS       |            | ji (j.           |          |
|-------------|-----------|------------|------------------|----------|
| Status      | WPS       | Network    | Profile Advanced |          |
| Network Nam | e(SSID) 👻 | Security 🔻 | Channel 👻        | Signal 🤜 |
| TP-LINK_Net | work1     | AES        | 9                | and line |
| TP-LINK_F1A | 6A7       | None       | 11               | litte    |
| TP-LINK_FFF | FFF       | None       | 11               | 100      |
| ZyXEL_6JU   |           | TKIP       | 6                | 1000     |
| TP-LINK_531 | 984       | None       | 6                | 1000     |
| zyzyzy      |           | None       | 11               | 1000     |
| ChinaNet-uW | LC        | WEP        | 4                | 1000     |
| TP-LINK CE1 | IE2F      | None       | 2                | 1000     |

Figure 2-8

## **Chapter 3** Connect to a Wireless Network

With both the hardware and software successfully installed into your computer, you can quickly connect to a wireless network using one of the following methods.

Method One:

#### To connect using TWCU

TL-WN723N uses the TP-LINK Wireless Configuration Utility as the management software. The utility provides you an easy interface to connect to a network and to change any settings related to the wireless adapter.

Method Two:

#### To connect using WPS

By this method, you can connect to your network quickly on the condition that your router or access point supports QSS or WPS as is called by some other brands.

Method Three:

#### To connect using Windows built-in wireless utility

Windows users may use the built-in wireless utility to connect to a wireless network. For specific operations, please go to <u>connect using Windows built-in wireless utility</u>.

#### 3.1 To connect using TWCU

 After installation, the utility configuration page will automatically pop up on the screen. If the utility page does not pop up, you can also launch the utility by double-clicking on the screen icon on your desktop or the screen icon in your system tray.

|              | WPS       |          |         | 20       |          |
|--------------|-----------|----------|---------|----------|----------|
| Status       | WPS       | Network  | Profile | Advanced |          |
| Network Name | e(SSID) 👻 | Security | - C     | hannel 👻 | Signal 🤜 |
| TP-LINK_Netv | vork1     | AES      |         | 9        | and the  |
| TP-LINK_F1A  | 6A7       | None     |         | 11       | din.     |
| TP-LINK_FFF  | FFF       | None     |         | 11       | die      |
| ZyXEL_6JU    |           | 🔒 ТКІР   |         | 6        | at l     |
| TP-LINK_5319 | 984       | None     |         | 6        | at l     |
| zyzyzy       |           | None     |         | 11       | .atl     |
| ChinaNet-uWl | C         | WEP      |         | 4        | .atl     |
| TP-LINK_CE1  | E2F       | None     |         | 2        | 1000     |

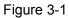

2. The Network page will display all wireless networks that are available in your area. To

connect to a network, simply highlight the wireless network name and click **Connect**. **SSID** (Service Set Identifier) is the name of the wireless network. The adapter will automatically connect to your target network next time if you tick **Connect automatically**.

|               | WPS       |         |               | 2.0       |          |  |
|---------------|-----------|---------|---------------|-----------|----------|--|
| Status        | WPS       | Network | Profile       | Advanced  |          |  |
| Network Nam   | e(SSID) 👻 | Securi  | ty 📼          | Channel 👻 | Signal 🤜 |  |
| TP-LINK_Net   | work1     | AES     |               | 9         | -mil     |  |
|               |           | Connect | automatically | Conne     | ct       |  |
| TP-LINK_F1A   | 6A7       | None    |               | 11        | .atl     |  |
| TP-LINK_FFF   | FFF       | None    |               | 11        | . att    |  |
| TP-LINK_CE1   | 1E2F      | None    |               | 2         | .etf     |  |
| ZyXEL_6JU     |           | TKIP    |               | 6         | 1000     |  |
| RTL867x-ADS   | SL        | AES/    | TKIP          | 7         | 1000     |  |
| qiaojie_25_20 | )12       | AES/    | TKIP          | 8         | 1000     |  |

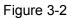

 If word None appears behind the SSID, this means the network to be connected is not security-enabled and you can connect to the network without entering a key. To prevent outside intrusion and safeguard your network, it is strongly recommended to set a password to your router or access point.

|             | WPS       |         |               | 20        |        |
|-------------|-----------|---------|---------------|-----------|--------|
| Status      | WPS       | Network | Profile       | Advanced  |        |
| Network Nam | e(SSID) 👻 | Securi  | ty –          | Channel 👻 | Signal |
| TP-LINK_CE  | IE2F      | None    |               | 2         | di     |
|             |           | Connect | automatically | Conne     | ct     |
| TP-LINK_130 | 969       | AES/    | ГКІР          | 11        | 100    |
| TP-LINK_786 | 7D9       | AES/    | TKIP          | 11        | .atl   |
| TP-LINK_BF  | 0F2       | AES/    | TKIP          | 1         |        |
| Ralink_AP   |           | None    |               | 6         | 100    |
| WPS00007be  | e32c      | AES     |               | 1         | 1000   |
| TP-LINK_123 | 4         | None    |               | 6         |        |

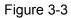

If there is a "lock" icon behind the SSID, this means the wireless network is secure and the corresponding security type will display. You must know the encryption key/security

settings to connect.

Input the password which can be found on the configuration page of your router or access point, then click **OK** to continue. Or push the QSS/WPS button on your router if your router features the QSS/WPS function to quickly build a connection without having to enter a key.

| Please input the pa | issword:                                                  |
|---------------------|-----------------------------------------------------------|
| Security Key:       | ****                                                      |
|                     | Show characters                                           |
| E                   | You can also connect by pushing the button on the router. |
|                     | OK Cancel                                                 |

Figure 3-4

4. You have now successfully connected to your network. Click **Close** to enjoy the Internet.

| Connected to TP-LINK_Network1 |       |
|-------------------------------|-------|
|                               |       |
|                               |       |
|                               |       |
|                               | Close |

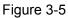

5. To view more information about the network currently connected, click **Status** in the tools section and the page will display information such as the network type, link quality and wireless mode.

|                 |         |                   |               | E             |
|-----------------|---------|-------------------|---------------|---------------|
| Status          | WPS     | Network           | Profile       | Advanced      |
|                 |         |                   |               |               |
| Profile Name:   |         | TP-LINK_Network1  |               |               |
| Network Name    | (SSID): | TP-LINK_Network1  |               |               |
| Netwrok Type:   |         | Infrastructure    | Rate:         | 150Mbps       |
| Channel:        |         | 9                 | Encryption Ty | /pe: AES      |
| AP MAC:         |         | 94-0C-6D-2F-3C-BE | Wireless Moo  | de: 11n       |
| IP Address:     |         | 192.168.1.102     |               |               |
| Signal Strengtl | n: 📻    |                   |               | 100% Exceller |

Figure 3-6

#### 3.2 To connect using WPS

WPS (Wi-Fi Protected Setup) function allows you to add a new wireless device to an existing network quickly.

If the wireless router supports QSS or WPS, you can establish a wireless connection between wireless card and router using either Push Button Configuration (PBC) method or PIN method. Three WPS connection methods are listed in the following parts while the third method is only supported in Windows XP and Windows Vista.

#### 3.2.1 PBC (Push Button Configuration) method

 Press the QSS (also called WPS) button on the back panel of the router. Here takes router TL-WR741ND for example.

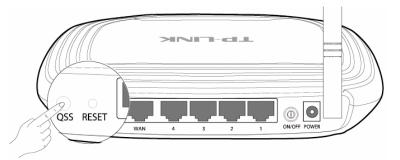

2. Push the WPS button on the Adapter.

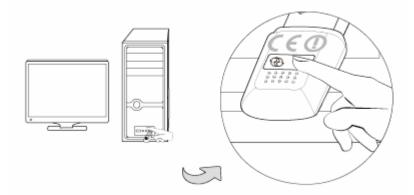

Or open TWCU and click **WPS** tab. Select **Push the button on my access point or wireless router** and then click **Connect**.

|           | <             |                                           |                    |                         |        |
|-----------|---------------|-------------------------------------------|--------------------|-------------------------|--------|
| 2         | WPS           |                                           |                    |                         |        |
| Status    | WPS           | Network                                   | Profile            | Advanced                |        |
| (((WPS))) | This applicat | ion will guide you th                     | nrough configuring | g your wireless networl | c.     |
|           |               | join a wireless netw                      |                    |                         |        |
|           | ENERGY NO.    | ccess point or wireless point or wireless |                    |                         |        |
|           |               | ce into my access p                       |                    | outer.                  |        |
|           |               |                                           |                    |                         |        |
|           |               |                                           |                    |                         |        |
|           |               |                                           |                    |                         | Connec |

Figure 3-7

3. The adapter will be connecting to the target network.

| Configuring the wireless network.  |
|------------------------------------|
| <b>(((WPS)))</b>                   |
| Searching for an available network |
| Cancel                             |

Figure 3-8

4. When the following window appears, you have successfully connected to the network.

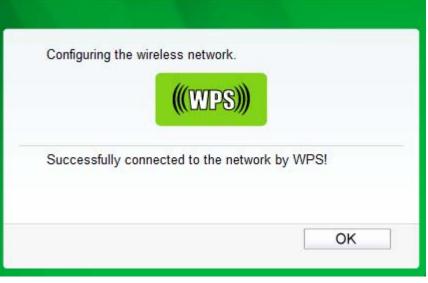

Figure 3-9

#### 3.2.2 PIN method

There are two ways to configure the WPS by PIN method:

- 1) Enter the PIN from your AP device.
- 2) Enter a PIN into your AP device.

Following are detailed configuration procedures of each way.

#### 3.2.2.1. Enter the PIN from your AP device

 Open TWCU and click WPS tab. Select Enter the PIN of my access point or wireless router. In the empty field beside PIN, enter the PIN labeled on the bottom of the router (here takes 13492564 for example). If you have generated a new PIN code for your router, please enter the new one instead. Click Connect to continue.

|                                                                         | ĸ                                         |                                                                                                    |                                 |                                  |         |
|-------------------------------------------------------------------------|-------------------------------------------|----------------------------------------------------------------------------------------------------|---------------------------------|----------------------------------|---------|
| 2                                                                       | WPS                                       |                                                                                                    |                                 | 1                                |         |
| Status                                                                  | WPS                                       | Network                                                                                                    | Profile                         | Advanced                         |         |
| <ul> <li>○ Push the</li> <li>● Enter the</li> <li>PIN: 1349;</li> </ul> | button on my ac<br>PIN of my acce<br>2564 | tion will guide you th<br>join a wireless netw<br>ccess point or wireles<br>ss point or wireless<br>ce into my access p | rork:<br>ess router.<br>router. | g your wireless network<br>outer |         |
|                                                                         |                                           |                                                                                                    |                                 |                                  | Connect |

Figure 3-10

2. The adapter will be connecting to the target network.

| Configuring the wireless network. |     |
|-----------------------------------|-----|
| (((WPS)                           | ))) |
|                                   |     |
| Searching for an available networ | k   |
|                                   |     |
| Current PIN:13492564              |     |

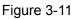

3. When Figure 3-9 appears, you have successfully connected to the network.

#### 3.2.2.2. Enter a PIN into your AP device

This method is only available in Windows XP and Windows Vista.

1. Open TWCU and click **WPS** tab. Select **Enter the PIN of this device into my access point or wireless router**. In the field beside PIN, you will see the PIN value of the adapter which is randomly generated. Click **Connect** to continue.

| and the second second s | WPS                                                                                                    |                        | 0                   | 100                      |  |
|----------------------------------------------------------------------------------------------------|----------------------------------------------------------------------------------------------------|------------------------|---------------------|--------------------------|--|
| Status                                                                                                    | WPS                                                                                                    | Network                | Profile             | Advanced                 |  |
| (((WPS)                                                                                                    | This applica                                                                                                    | tion will guide you th | nrough configuring  | g your wireless network. |  |
| Please cho                                                                                                    | ose a method to                                                                                                    | join a wireless netw   | vork:               |                          |  |
|                                                                                                    |                                                                                                    | ccess point or wirele  |                     |                          |  |
|                                                                                                    | Service and the service of the service of the servi | ss point or wireless   |                     |                          |  |
| Enter th                                                                                                    | e PIN of this devi                                                                                                    | ce into my access p    | point or wireless r | outer.                   |  |
|                                                                                                    |                                                                                                    |                        |                     |                          |  |

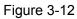

2. Open your router's Web-based Utility and click QSS link on the left of the main menu. Then click **Add device** and the following figure will appear. Enter the PIN value of the adapter in the empty field beside PIN and then click **Connect**.

| Add A New Device                                   |
|----------------------------------------------------|
| ● Enter the new device's PIN.                      |
| PIN: 99059705                                      |
| Press the button of the new device in two minutes. |
|                                                    |
| Back Connect                                       |

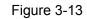

3. When **Connect successfully** appears on the screen, the WPS configuration is complete. Or you can view the adapter's utility page to see whether the connection has been successful as shown in Figure 3-15.

| Add A Ne | w Device                                       |
|----------|------------------------------------------------|
|          |                                                |
| 💿 Enter  | r the new device's PIN.                        |
| PIN:     | 99059705                                       |
| 🔘 Pres   | s the button of the new device in two minutes. |
|          |                                                |
| Connect  | successfully!                                  |
|          |                                                |
|          | Back Connect                                   |
|          | Figure 3-14                                    |
|          |                                                |
|          |                                                |
| Config   | guring the wireless network.                   |
| 07       |                                                |
|          | (((WPS)))                                      |
|          |                                                |
| Succe    | essfully connected to the network by WPS!      |
|          |                                                |
|          |                                                |

Figure 3-15

OK

#### 3.3 To connect using Windows built-in wireless utility

#### 3.3.1 In Windows 7

Windows 7 users may use the built-in wireless utility. Follow the steps below.

1. Left-click the wireless icon in your system tray (lower-right corner). The utility will display any available wireless networks in your area. Highlight the wireless network (displayed using the SSID) to be connected and then click **Connect**.

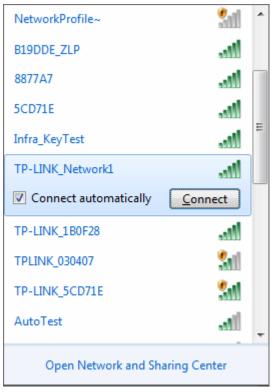

Figure 3-16

2. If the network you would like to connect is security-enabled, enter the same security key or passphrase that is on your router. Or push the WPS button (also called QSS) on the router or access point (You will be prompted to push the button on the window if WPS/QSS function is supported as shown in the figure below). If the network to be connected is not secure, the connection will be built without entering a key.

#### TL-WN723N 150Mbps Mini Wireless N USB Adapter

| P Connect to a Network                                    | ×      |
|-----------------------------------------------------------|--------|
| Type the network security key                             |        |
| Security key:                                             |        |
| Hide characters                                           |        |
| You can also connect by pushing the button on the router. |        |
| ОК                                                        | Cancel |

Figure 3-17

3. You have now successfully connected to the network.

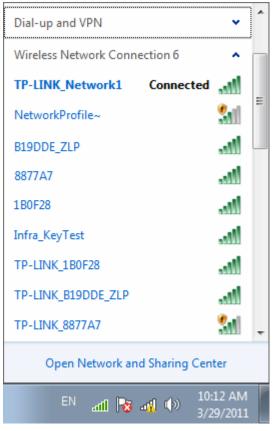

Figure 3-18

#### 3.3.2 In Windows Vista

Windows Vista users may use the built-in wireless utility. Follow the steps below.

1. Open the wireless utility by right-clicking on the wireless computer icon in your system tray as shown in the figure below. Select **Connect to a network**.

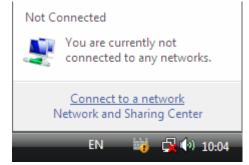

Figure 3-19

2. The utility will display any available wireless networks in your area. Highlight the wireless network you would like to connect and then click **Connect**.

| G | 😨 Conr   | nect to a network                               |                          |                |
|---|----------|-------------------------------------------------|--------------------------|----------------|
|   | Select a | a network to conn                               | ect to                   |                |
|   | Sho      | ow All                                          | •                        | <b>4</b> 7     |
|   | Dial-up  | and VPN                                         |                          | <b>v</b> 🔺     |
|   | Wireles  | s Network Connection                            | 5                        | <b>^</b> []    |
|   | 2        | TP-LINK_Network1                                | Security-enabled network | llee.          |
|   | 2        | TP-LINK_1B0F28                                  | Security-enabled network | lite.          |
|   | 1        | Infra_KeyTest                                   | Security-enabled network | - III          |
|   |          | connection or network<br>twork and Sharing Cent | <u>ter</u>               |                |
|   |          |                                                 |                          | Connect Cancel |

Figure 3-20

3. If the network you would like to connect is security-enabled, enter the same security key or passphrase that is on your router. If the network to be connected is not secure, the connection will be built without entering a key.

|                                                                                    | - • •  |
|------------------------------------------------------------------------------------|--------|
| 🚱 🥸 Connect to a network                                                           |        |
|                                                                                    |        |
| Type the network security key or passphrase for TP-LINK_Network1                   |        |
| The person who setup the network can give you the key or passphrase.               |        |
|                                                                                    |        |
| Security key or passphrase:                                                        |        |
| •••••                                                                              |        |
| Display characters                                                                 |        |
|                                                                                    |        |
|                                                                                    |        |
|                                                                                    |        |
| If you have a USB flash drive with network settings for TP-LINK_Network1, insert i | t      |
| now.                                                                               |        |
|                                                                                    |        |
| Connect                                                                            | Cancel |
| Figure 3-21                                                                        |        |

4. You have now successfully connected to the network.

|                                                            | - • • |
|------------------------------------------------------------|-------|
| 🚱 👰 Connect to a network                                   |       |
| Successfully connected to TP-LINK_Network1                 |       |
| ✓ Start this network ✓ Start this connection automatically |       |
|                                                            |       |
|                                                            |       |
|                                                            |       |
|                                                            |       |
|                                                            | Close |
| Figure 3-22                                                |       |

Figure 3-22

#### 3.3.3 In Windows XP

Windows XP users may use the built-in wireless utility. Follow the steps below.

1. Right-click on the utility icon in your system tray (lower-right corner). Select Switch to **TP-LINK Wireless configuration Utility.** 

| Open                                             |          |         |
|--------------------------------------------------|----------|---------|
| Radio OFF                                        |          |         |
| Switch to TP-LINK Wireless configuration Utility |          |         |
| Switch to SoftAP mode                            |          |         |
| About                                            |          |         |
| Exit                                             | <br>10 m | 3:34 AM |

Figure 3-23

Or double-click the utility icon to load the utility configuration page. Click **Advanced** in the tools section and then select **Use Windows wireless configuration tool** in the figure shown below. Click **OK** when Figure 3-25 appears to continue.

|                                            | WPS                                                        | 6                    | j.                                      | 23                        |        |
|--------------------------------------------|------------------------------------------------------------|----------------------|-----------------------------------------|---------------------------|--------|
| Status                                     | WPS                                                        | Network              | Profile                                 | Advanced                  |        |
| ⊚ Use TP                                   | ess configuration<br>-LINK Wireless C<br>etwork adapter sv | onfiguration Utility | 🔵 Use Windo                             | ws wireless configuration | ı tool |
| Please choose a wireless network adapter : |                                                            |                      | Wireless Network Connection 3 TL-WN723N |                           |        |
| SoftAP mo                                  | le                                                         |                      |                                         |                           |        |
|                                            | le                                                         | OFF                  |                                         |                           |        |
| SoftAP mod                                 |                                                            | OFF                  |                                         |                           |        |

Figure 3-24

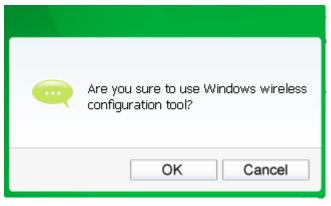

#### Figure 3-25

2. Right-click on the wireless computer icon in your system tray (lower-right corner). Select **View Available Wireless Networks**.

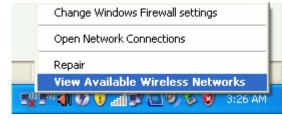

Figure 3-26

3. The utility will display any available wireless networks in your area. Click on a network (displayed using the SSID) and click the **Connect** button.

| ( <sup>(†))</sup> Wireless Network Connect                                                              | on 32                                                                                          | ×       |
|----------------------------------------------------------------------------------------------------|------------------------------------------------------------------------------------------------|---------|
| Network Tasks                                                                                           | Choose a wireless network                                                                      |         |
| 🚭 Refresh network list                                                                                  | Click an item in the list below to connect to a wireless network in range or to g information. | et more |
| Set up a wireless network<br>for a home or small office                                                 | ((p)) TP-LINK_254350                                                                           | ••000   |
| Related Tasks                                                                                           | ((Q)) TP-LINK_CB3A52                                                                           |         |
| Learn about wireless                                                                                    | C Security-enabled wireless network (WPA2)                                                     | •000    |
| <ul> <li>networking</li> <li>Change the order of preferred networks</li> <li>Change advanced</li> </ul> | (( )) TP-LINK_Network1                                                                         | auill = |
| settings                                                                                                | alukurian mornakon.                                                                            |         |
|                                                                                                    | (( <b>Q</b> )) WR541                                                                           |         |
|                                                                                                    | C Security-enabled wireless network                                                            |         |
|                                                                                                    | ((p)) <sup>SOHO_AT</sup>                                                                       |         |
|                                                                                                    |                                                                                                | Connect |

Figure 3-27

4. If the network is security-enabled, you will be prompted to enter the key as shown below. If not, you will connect to the network directly without entering a key.

| Wireless Network Connection                                                                                                    |                                       |  |  |  |  |  |  |  |  |
|----------------------------------------------------------------------------------------------------|---------------------------------------|--|--|--|--|--|--|--|--|
| The network 'TP-LINK_Network1' requires a network key (also called a WEP key or WPA key). A network key helps prevent unknown intruders from connecting to this network. |                                       |  |  |  |  |  |  |  |  |
| Type the key, and then click (                                                                                                    | Type the key, and then click Connect. |  |  |  |  |  |  |  |  |
| Network <u>k</u> ey:                                                                                                    | •••••                                 |  |  |  |  |  |  |  |  |
| Confirm network key:                                                                                                    | •••••                                 |  |  |  |  |  |  |  |  |
|                                                                                                    | <u>Connect</u> Cancel                 |  |  |  |  |  |  |  |  |

Figure 3-28

## **Chapter 4 Management**

This section will show you how to configure your TL-WN723N adapter using the TP-LINK Wireless Configuration Utility (TWCU).

The TL-WN723N adapter uses the TP-LINK Wireless Configuration Utility as the management software. The utility provides users with an easy interface to change any settings related to the adapter. Double-clicking on the *[main icon on your desktop will start the utility.* 

#### 4.1 Profile

Your wireless networks may vary in different places like home, office or coffee shop. With **Profile** management, you can easily save and manage various networks to be connected, saving you the trouble of having to repeat the same configurations. Click **Profile** in the tools section, the following page will appear.

| TP-LINE<br>The Reliable Choice | <    |         |              |          |           |
|--------------------------------|------|---------|--------------|----------|-----------|
| Status                         | WPS  | Network | Profile      | Advanced |           |
| Profile Name                   | SSID |         | Network Type | Security | Connected |
|                                |      |         |              |          |           |
|                                |      |         |              |          |           |
|                                |      | Add     | Modify       | Remove   | Connect   |

Figure 4-1

#### 4.1.1 Add a profile

To add a profile, click the **Add** button on the bottom of the screen. Then the configuration window will appear.

|                           | Network1 -      |
|---------------------------|-----------------|
|                           |                 |
| Network Type: 💿 Infrastru | ucture 💿 ad hoc |
| Security Type: WPA-PSK    | K/WPA2-PSK 🔹    |
| Encryption Type: TKIP/AES | 3 <b>•</b>      |
| Security Key: *********   | Show characters |

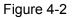

The following items can be found on the screen.

- Profile Name: Enter a name for your profile (e.g. Home, Office, CoffeeShop). The same name is not allowed. Please also note that no space is allowed between words.
- > **SSID:** Select the target network from the drop-down list.
- Network Type: Select the network type. If you are connecting to a wireless router or access point, select Infrastructure. If you are connecting to another wireless client such as an adapter, select ad-hoc.
- Security Type: Select the security type from the list. Three options are available: WPA-PSK/WPA2-PSK, WEP and None. The security type should be the same as on your router or access point, otherwise, you will not be able to build a successful connection.

**WPA-PSK/WPA2-PSK** uses a passphrase or key to authenticate your wireless connection. The key must be the exact same key entered on your wireless router or access point. None stands for no security. It is recommended to enable WPA-PSK/WPA2-PSK on your wireless router or access point before configuring your wireless adapter.

- Encryption Type: From the drop-down menu, select the encryption type that is the same as on your router or access point.
- Security Key: Enter the passphrase exactly as it is on your wireless router or access point.
   Click the Show characters box to see the passphrase. Unchecking it will hide it.
- Start this connection automatically: check this box to automatically connect to this network next time.
- > Save: Click Save to save your settings.

Complete the above settings, the Profile page should look like the following figure. To connect to a desired network, just highlight the network you would like to connect to and click the **Connect** button on the bottom of the window.

| Status       | WPS Net         | work Profile      | Advanced    |           |
|--------------|-----------------|-------------------|-------------|-----------|
| Profile Name | SSID            | Network Type      | Security    | Connected |
| Home         | TP-LINK_4B7ED   | A Infrastructure  | None        | No        |
| Office       | TP-LINK_Network | c1 Infrastructure | WPA-PSK/WPA | No        |
| CoffeeShop   | TP-LINK_CB3A5   | 2 Infrastructure  | None        | No        |
|              |                 | Add Modify        | Remove      | Connect   |

Figure 4-3

#### 4.1.2 Modify a profile

You may edit an existing profile by clicking the **Modify** button from the Profile page. For instance, you may like to change the profile name from Home to Home1 or you may want to specify another SSID for profile Home. After all the changes, click **Save** to make the changes take effect.

| Profile Name:     | Home1                |          |  |
|-------------------|----------------------|----------|--|
| SSID:             | TP-LINK_4B7EDA       | •        |  |
| Network Type:     | Infrastructure       | 🔘 ad hoc |  |
| Security Type:    | None                 | •        |  |
| Encryption Type:  | None                 | •        |  |
| Start this conner | ction automatically. |          |  |

Figure 4-4

#### 4.1.3 Delete a profile

To delete an existing profile, highlight the profile name and click **Remove** on the bottom of the screen or press the Delete button on your keyboard. When the following figure appears, click **OK** to continue.

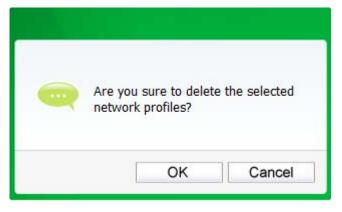

Figure 4-5

#### 4.2 Advanced

The following configurations can be made on the Advanced page:

1) To select wireless configuration tool.

Here you can decide which tool to use, either the TP-LINK Configuration Utility or the Windows wireless configuration tool. This option is available only in Windows XP.

2) To switch to another wireless network adapter.

Here you can switch to another adapter installed in your computer. The adapters successfully installed in your computer will be listed in the drop-down menu if the adapters are supported by this utility.

- To switch to SoftAP mode.
   Once enabled, the adapter will be able to work as an AP. This option is only available in Windows 7.
- 4) To change the power save mode. The default option is **OFF**.

|            | WPS                                                                           |                       |                                         |                          |         |
|------------|-------------------------------------------------------------------------------|-----------------------|-----------------------------------------|--------------------------|---------|
| Status     | WPS                                                                           | Network               | Profile                                 | Advanced                 |         |
| () Use TF  |                                                                               | configuration Utility | 🔿 Use Windo                             | ws wireless configuratio | in tool |
|            | Wireless network adapter switch<br>Please choose a wireless network adapter : |                       | Wireless Network Connection 3 TL-WN723N |                          |         |
| SoftAP mo  | de                                                                            |                       |                                         |                          |         |
| ON (       |                                                                               | OFF                   |                                         |                          |         |
| Power Save | e mode                                                                        |                       |                                         |                          |         |
|            |                                                                               | OFF                   |                                         |                          |         |

Figure 4-6

#### 4.3 About

The About screen gives you information about the Driver and Utility versions of the adapter. Right-click on the adapter icon in your system tray and select **About** from the list.

| TP-LINK Wirele                                                            | ess Configuration Utility |  |  |  |  |
|---------------------------------------------------------------------------|---------------------------|--|--|--|--|
| UI version:                                                               | 1.3.1 en.003              |  |  |  |  |
| WFF version:                                                              | 1.2.0.5                   |  |  |  |  |
| Driver version:                                                           | 1013.0.325.2011           |  |  |  |  |
| Copyright (C) 2011 TP-LINK TECHNOLOGIES CO., LTD.<br>All rights reserved. |                           |  |  |  |  |
|                                                                           | ОК                        |  |  |  |  |

Figure 4-7

## Chapter 5 AP Mode

In Soft AP mode, the adapter will work as an AP. This function is available only in Windows7. Suppose that only one computer in your house can access the Internet for various reasons like only one WLAN port is available on your wired broadband router, however, other wireless-capable devices also want to share the Internet. Then the adapter can be configured as an AP under the Soft AP mode, saving you the trouble of having to get a separate access point or a router.

With this feature, a computer can use a single physical wireless adapter to connect as a client to a hardware access point while at the same time acting as a software AP allowing other wireless-capable devices to connect to it.

To switch to this mode, right-click on the utility icon in your system tray and select **Switch to SoftAP mode**.

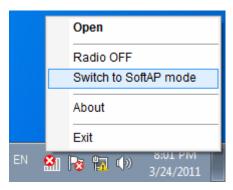

Figure 5-1

Or from the **Advanced** page of the utility, tick **ON** under the SoftAP mode as shown in the following figure. Click **OK** when prompted to confirm the setting.

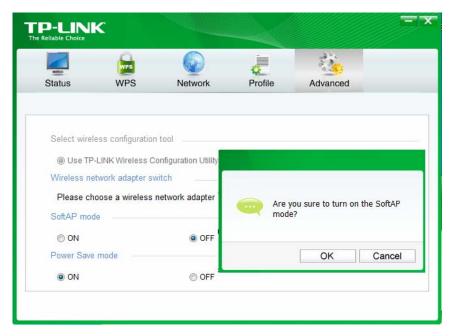

Figure 5-2

The **Soft AP** icon should then appear beside **Advanced** icon in the utility.

|               | C                   |            |              |                | F            |
|---------------|---------------------|------------|--------------|----------------|--------------|
|               | WPS                 |            | 0            | and the second | 6            |
| Status        | WPS                 | Network    | Profile      | Advanced       | Soft AP      |
| SoftAP mode   | 9:                  | ON         | OFF          |                |              |
| Internet Conr | necting Share(ICS): | Local Area | Connection 2 | •              |              |
| SSID:         |                     | SoftAP     |              |                |              |
| Security Type | e:                  | WPA2-PS    | K            | •              |              |
| Encryption Ty | ype:                | AES        |              | •              |              |
| Security Key  | r:                  | 12345678   | ē.           | Sho            | w characters |
| IP Address:   |                     | 192.168.1  | 37.1         |                |              |
|               |                     |            |              |                |              |
|               |                     |            |              |                | Apply        |

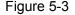

- > Soft AP mode: Select to enable or disable the function.
- Internet Connecting Share(ICS): Specify a connection through which devices connected to your AP can access the Internet.
- SSID: Enter the name for your soft AP (for example, Jone) so that others can know which AP is yours when trying to connect to it. The default name (SSID) is "SoftAP".
- Security Type: The security type here is set to be WPA2-PSK which is based on 802.11i and uses Advanced Encryption Standard instead of TKIP. It was designed to improve the security features of WEP. WPA2-PSK uses a passphrase or key to authenticate your wireless connection. You needn't make any configuration here.
- > **Encryption Type:** The encryption type here is set to be AES.
- Security Key: Enter the Key in the field to make your AP security enabled. It is recommended that you specify another key instead of the default key 12345678. Only by entering the corresponding key can other computers establish a successful connection with your AP.
- > **IP Address:** Here displays the IP address of the SoftAP.

## Chapter 6 Uninstall Software

#### 6.1 Uninstall the utility software from your PC

1. On the Windows taskbar, click the **Start** button, click **All programs**→**TP-LINK**, and then click **UninstalI-TP-LINK Wireless Configuration Utility**.

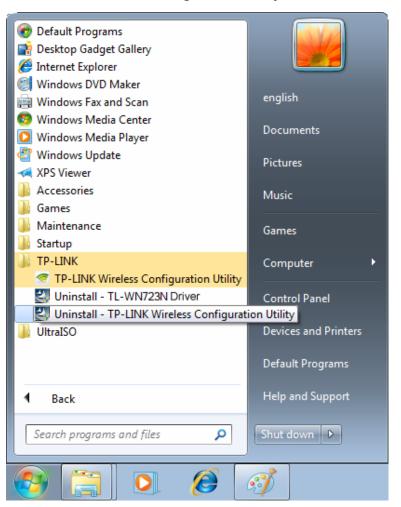

Figure 6-1 Uninstall Utility

2. Follow the Install Shield Wizard to uninstall the utility software from your PC.

| TP-LINK Wireless Configuration Utility - InstallShield Wizard                      | 83 |
|------------------------------------------------------------------------------------|----|
| Do you want to completely remove the selected application and all of its features? |    |
| Yes                                                                                |    |

Figure 6-2

3. Click Finish when the figure below appears.

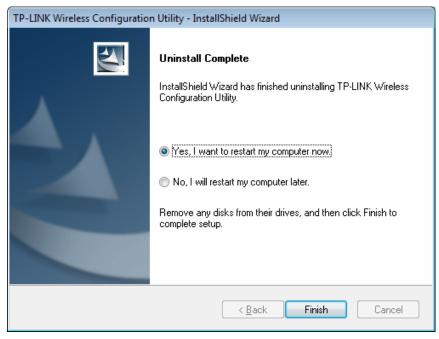

Figure 6-3

#### 6.2 Uninstall the driver software from your PC

1. On the Windows taskbar, click the **Start** button, click **All programs→TP-LINK**, and then click **UninstalI-TL-WN723N Driver**.

#### TL-WN723N 150Mbps Mini Wireless N USB Adapter

| <ul> <li>Default Programs</li> <li>Desktop Gadget Gallery</li> <li>Internet Explorer</li> </ul>                                                                                      |                                                                       |
|----------------------------------------------------------------------------------------------------|-----------------------------------------------------------------------|
| <ul> <li>Windows DVD Maker</li> <li>Windows Fax and Scan</li> <li>Windows Media Center</li> <li>Windows Media Player</li> <li>Windows Update</li> <li>XPS Viewer</li> </ul>          | english<br>Documents<br>Pictures                                      |
| <ul> <li>Accessories</li> <li>Games</li> <li>Maintenance</li> <li>Startup</li> </ul>                                                                                                 | Music<br>Games                                                        |
| <ul> <li>TP-LINK</li> <li>TP-LINK Wireless Configuration Utility</li> <li>Uninstall - TL-WN723N Driver</li> <li>Uninstall - TP-LINK Wireless Configurat</li> <li>UltraISO</li> </ul> | Computer<br>Control Panel<br>Devices and Printers<br>Default Programs |
| ▲ Back     Help and Support       Search programs and files     >                                                                                                    |                                                                       |
| 📀 📋 💽 🏉                                                                                                    | Ì                                                                     |

Figure 6-4 Uninstall Driver

2. Click **Uninstall** shown in above Figure 6-4, the system will uninstall the driver software of the adapter from your PC.

## **Appendix A: Specifications**

| Normal                |                                          |  |
|-----------------------|------------------------------------------|--|
| Interface             | USB 2.0 Interface                        |  |
| Standards             | IEEE 802.11n, IEEE 802.11g, IEEE 802.11b |  |
| Operating System      | Windows XP, Windows Vista, Windows 7     |  |
| Throughput            | 135Mbps (Maximal)                        |  |
|                       | 11b: 1/2/5.5/11Mbps                      |  |
| Radio Data Rate       | 11g: 6/9/12/18/24/36/48/54Mbps           |  |
|                       | 11n: Up to 135Mbps                       |  |
|                       | 11b:CCK,QPSK,BPSK                        |  |
| Modulation            | 11g:OFDM                                 |  |
|                       | 11n: QPSK, BPSK, 16-QAM, 64-QAM          |  |
| Media Access Protocol | CSMA/CA with ACK                         |  |
| Data Security         | WPA/WPA2, WEP, TKIP/AES                  |  |
| Frequency*            | 2.4 ~ 2.4835GHz                          |  |
| Spread Spectrum       | Direct Sequence Spread Spectrum (DSSS)   |  |
| Safety & Emissions    | FCC, CE                                  |  |

| Environmental and Physical |                              |  |
|----------------------------|------------------------------|--|
| Working Temperature        | 0°C~40°C (32°F~104°F)        |  |
| Working Humidity           | 10% ~ 90% RH, Non-condensing |  |
| Storage Temperature        | -40℃~70℃(-40°F~158°F)        |  |
| Storage Humidity           | 5% ~ 90% RH, Non-condensing  |  |

\* Only 2.412GHz $\sim$ 2.462GHz is allowed to be used in USA, which means only channel 1 $\sim$ 11 is available for American users to choose.

## **Appendix B: Glossary**

- 802.11b The 802.11b standard specifies a wireless product networking at 11 Mbps using direct-sequence spread-spectrum (DSSS) technology and operating in the unlicensed radio spectrum at 2.4GHz, and WEP encryption for security. 802.11b networks are also referred to as Wi-Fi networks.
- 802.11g specification for wireless networking at 54 Mbps using direct-sequence spread-spectrum (DSSS) technology, using OFDM modulation and operating in the unlicensed radio spectrum at 2.4GHz, and backward compatibility with IEEE 802.11b devices, and WEP encryption for security.
- 802.11n 802.11n builds upon previous 802.11 standards by adding MIMO (multiple-input multiple-output). MIMO uses multiple transmitter and receiver antennas to allow for increased data throughput via spatial multiplexing and increased range by exploiting the spatial diversity, perhaps through coding schemes like Alamouti coding. The Enhanced Wireless Consortium (EWC) was formed to help accelerate the IEEE 802.11n development process and promote a technology specification for interoperability of next-generation wireless local area networking (WLAN) products.
- Ad hoc Network An ad hoc network is a group of computers, each with a Wireless Adapter, connected as an independent 802.11 wireless LAN. Ad hoc wireless computers operate on a peer-to-peer basis, communicating directly with each other without the use of an access point. Ad hoc mode is also referred to as an Independent Basic Service Set (IBSS) or as peer-to-peer mode, and is useful at a departmental scale or SOHO operation.
- DSSS (Direct-Sequence Spread Spectrum) DSSS generates a redundant bit pattern for all data transmitted. This bit pattern is called a chip (or chipping code). Even if one or more bits in the chip are damaged during transmission, statistical techniques embedded in the receiver can recover the original data without the need of retransmission. To an unintended receiver, DSSS appears as low power wideband noise and is rejected (ignored) by most narrowband receivers. However, to an intended receiver (i.e. another wireless LAN endpoint), the DSSS signal is recognized as the only valid signal, and interference is inherently rejected (ignored).
- FHSS (Frequency Hopping Spread Spectrum) FHSS continuously changes (hops) the carrier frequency of a conventional carrier several times per second according to a pseudo-random set of channels. Because a fixed frequency is not used, and only the transmitter and receiver know the hop patterns, interception of FHSS is extremely difficult.
- Infrastructure Network An infrastructure network is a group of computers or other devices, each with a Wireless Adapter, connected as an 802.11 wireless LAN. In infrastructure mode, the wireless devices communicate with each other and to a wired network by first going through an access point. An infrastructure wireless network connected to a wired network is referred to as a Basic Service Set (BSS). A set of two or more BSS in a single network is referred to as an Extended Service Set (ESS). Infrastructure mode is useful at a corporation scale, or when it is necessary to connect the wired and wireless networks.

- Spread Spectrum Spread Spectrum technology is a wideband radio frequency technique developed by the military for use in reliable, secure, mission-critical communications systems. It is designed to trade off bandwidth efficiency for reliability, integrity, and security. In other words, more bandwidth is consumed than in the case of narrowband transmission, but the trade off produces a signal that is, in effect, louder and thus easier to detect, provided that the receiver knows the parameters of the spread-spectrum signal being broadcast. If a receiver is not tuned to the right frequency, a spread-spectrum signal looks like background noise. There are two main alternatives, Direct Sequence Spread Spectrum (DSSS) and Frequency Hopping Spread Spectrum (FHSS).
- SSID A Service Set Identification is a thirty-two character (maximum) alphanumeric key identifying a wireless local area network. For the wireless devices in a network to communicate with each other, all devices must be configured with the same SSID. This is typically the configuration parameter for a wireless PC card. It corresponds to the ESSID in the wireless Access Point and to the wireless network name. See also Wireless Network Name and ESSID.
- WEP (Wired Equivalent Privacy) A data privacy mechanism based on a 64-bit or 128-bit or 152-bit shared key algorithm, as described in the IEEE 802.11 standard. To gain access to a WEP network, you must know the key. The key is a string of characters that you create. When using WEP, you must determine the level of encryption. The type of encryption determines the key length. 128-bit encryption requires a longer key than 64-bit encryption. Keys are defined by entering in a string in HEX (hexadecimal using characters 0-9, A-F) or ASCII (American Standard Code for Information Interchange alphanumeric characters) format. ASCII format is provided so you can enter a string that is easier to remember. The ASCII string is converted to HEX for use over the network. Four keys can be defined so that you can change keys easily.
- Wi-Fi A trademark of the Wi-Fi Alliance and the brand name for products using the IEEE 802.11 family of standards.
- WLAN (Wireless Local Area Network) A group of computers and associated devices communicate with each other wirelessly, which network serving users are limited in a local area.
- WPA (Wi-Fi Protected Access) A wireless security protocol uses TKIP (Temporal Key Integrity Protocol) encryption, which can be used in conjunction with a RADIUS server.